附件 2:学信网图像采集码获取流程

特别提示:1. 请务必提前注册、获取采集码

2."图像采集码"查看有效期为一年

#### 一、学信网学信档案(手机端和 pc 端流程一致)

1.登录学信网学信档案

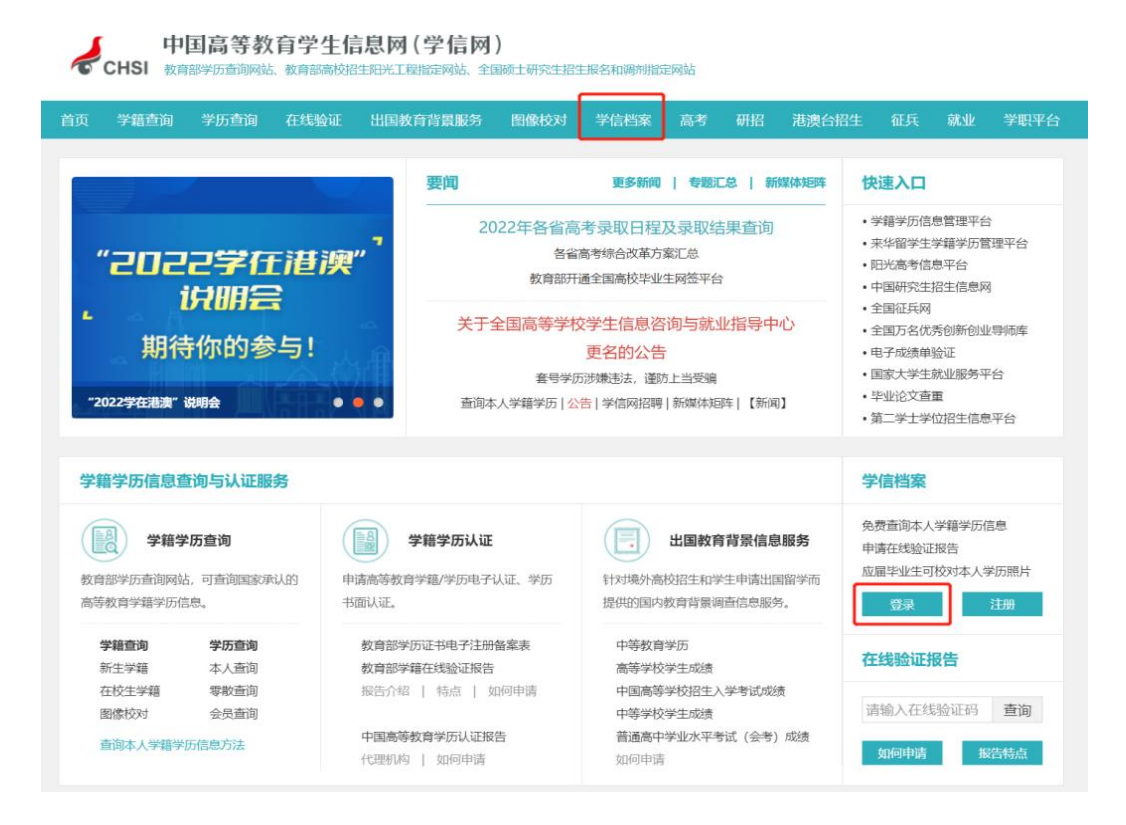

2.查看本人学籍信息

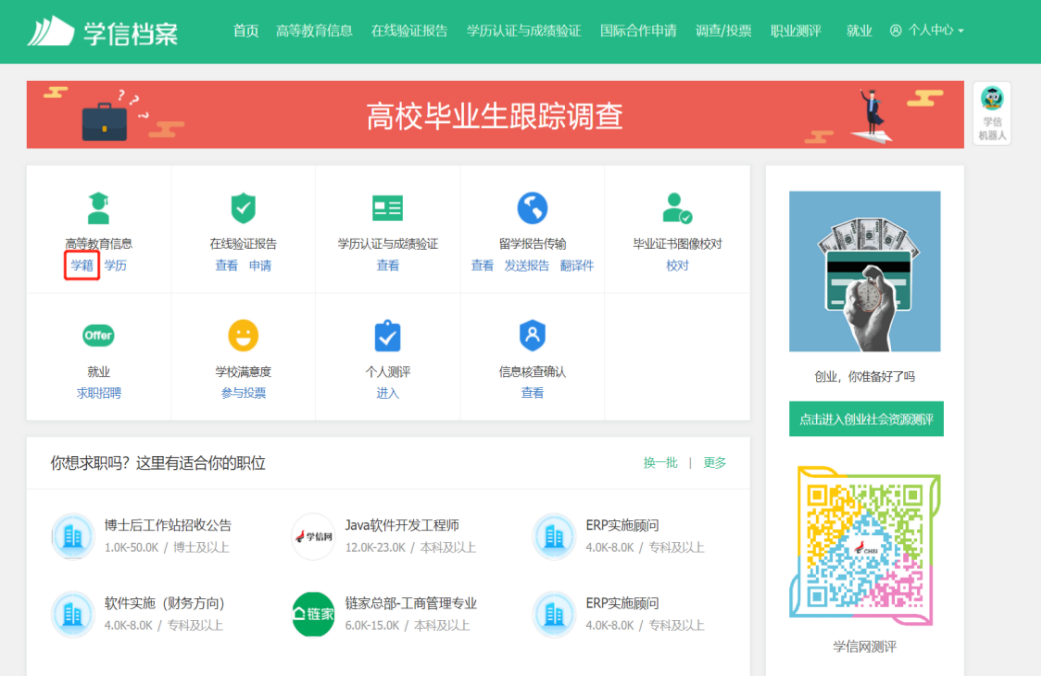

# 3.选择学籍,查看对应采集码

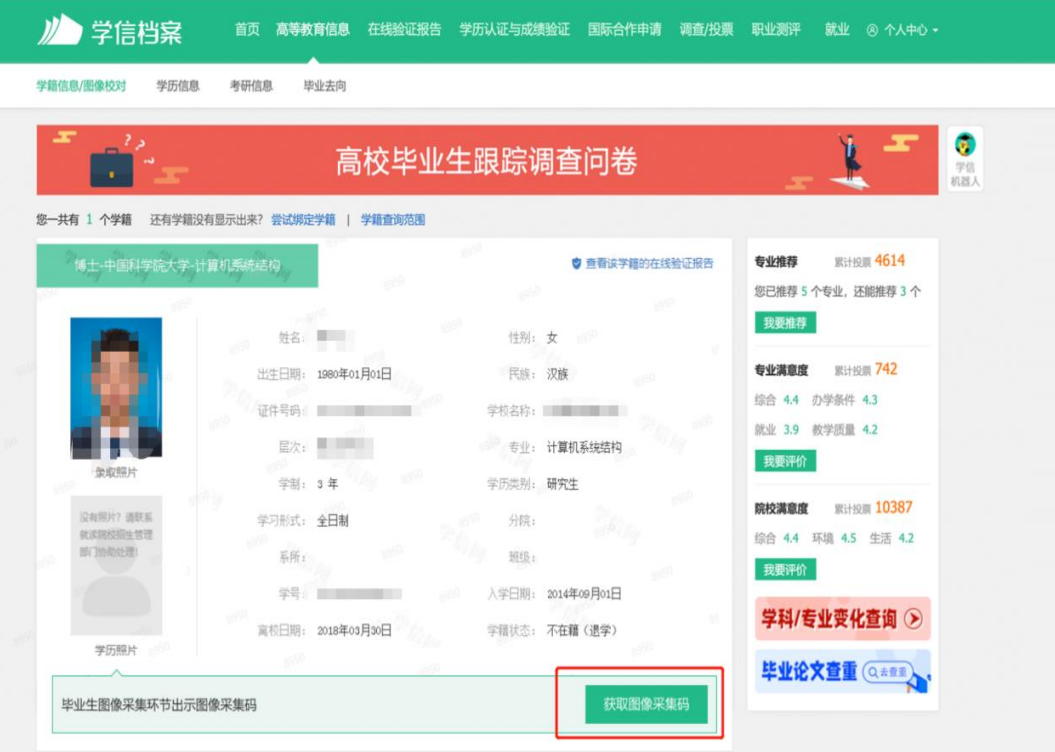

# 4. 截图并保存"图像采集码"

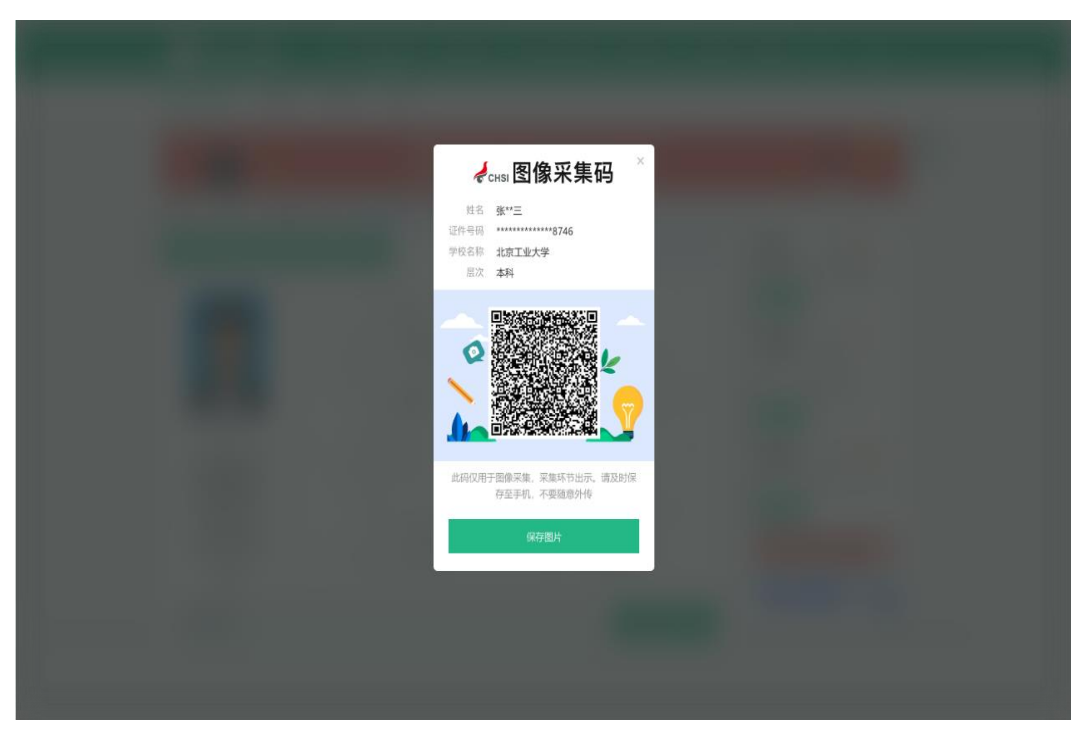

## 二、"学信网"微信公众号

1.关注学信网公众号,绑定学信网账号,点击"学信账号", 查看学籍学历信息

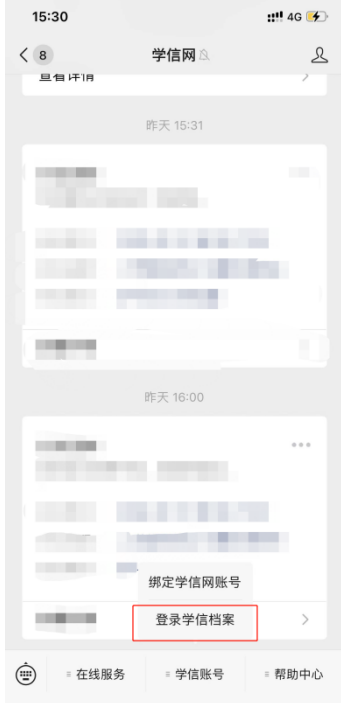

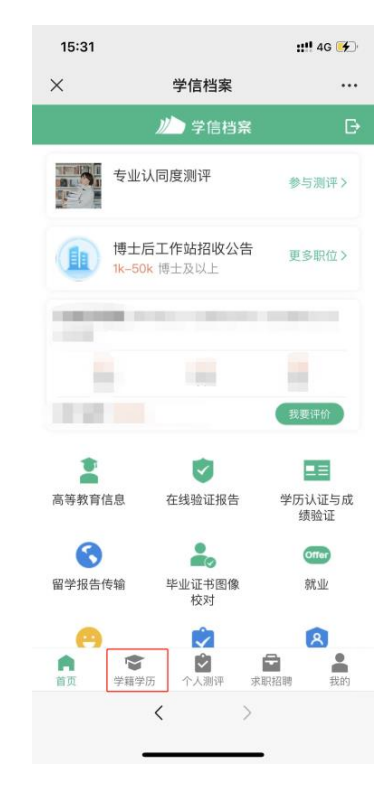

### 2.选择学籍,查看对应采集码

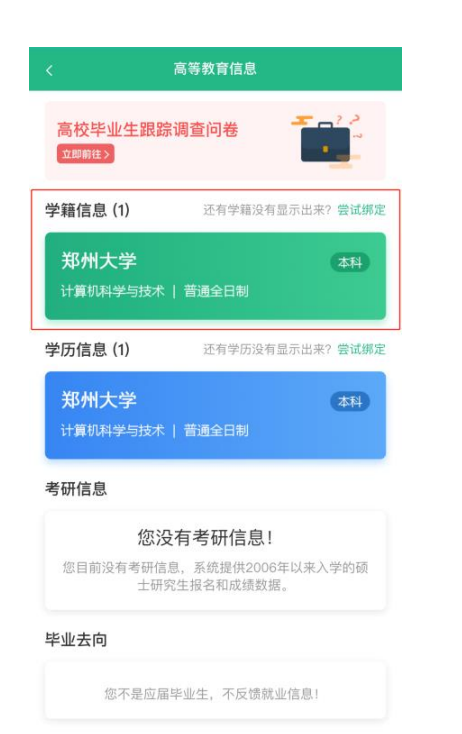

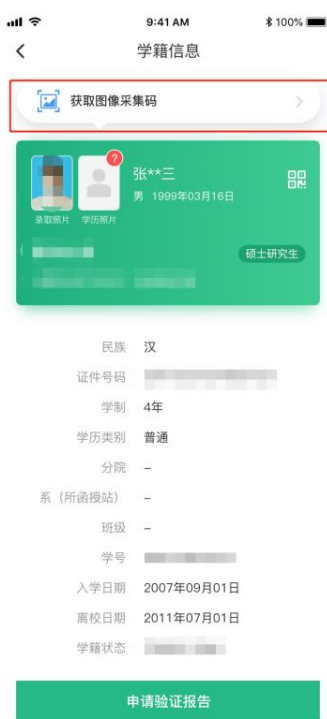

### 三、学信网 APP

1. 登录学信网 APP, 点击"学籍查询", 查看学籍学历信息

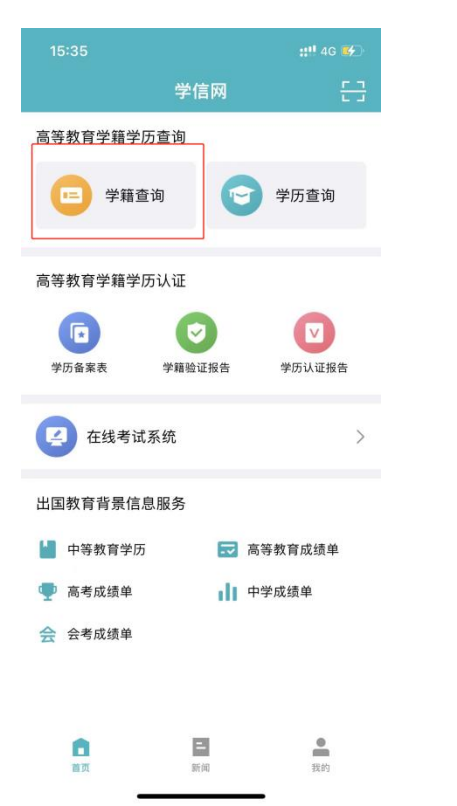

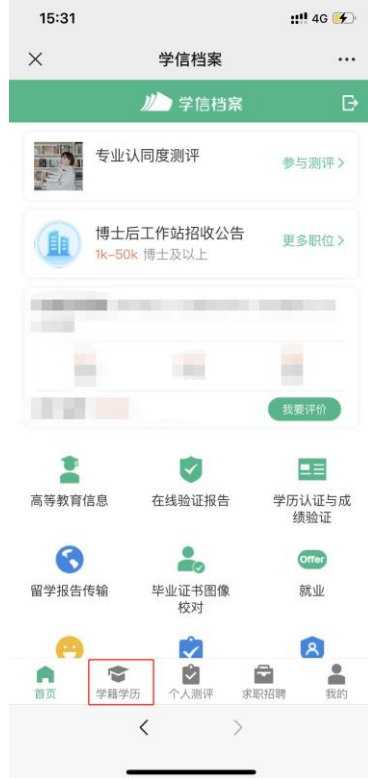

#### 2.选择学籍,查看对应采集码

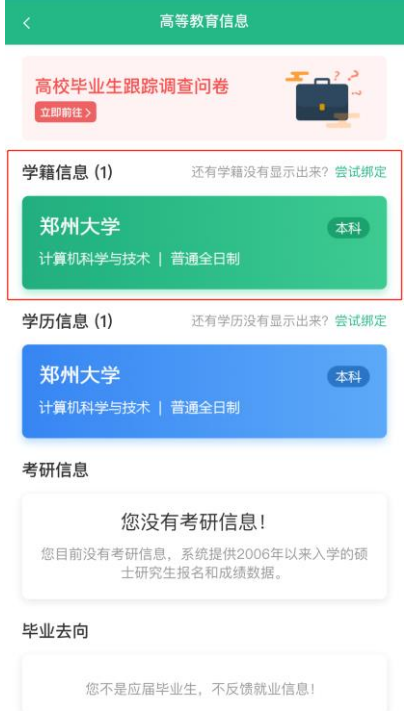

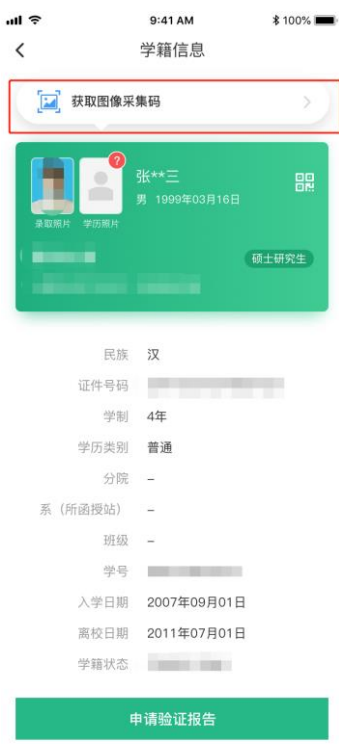